- 1. Login to your Aspen account. The direct link is <https://ma-hingham.myfollett.com/aspen/logon.do> and can also be found on the homepage of hinghamschools.org.
- 2. Under the Workflow tab, Initiate "Parent Permission Workflow".

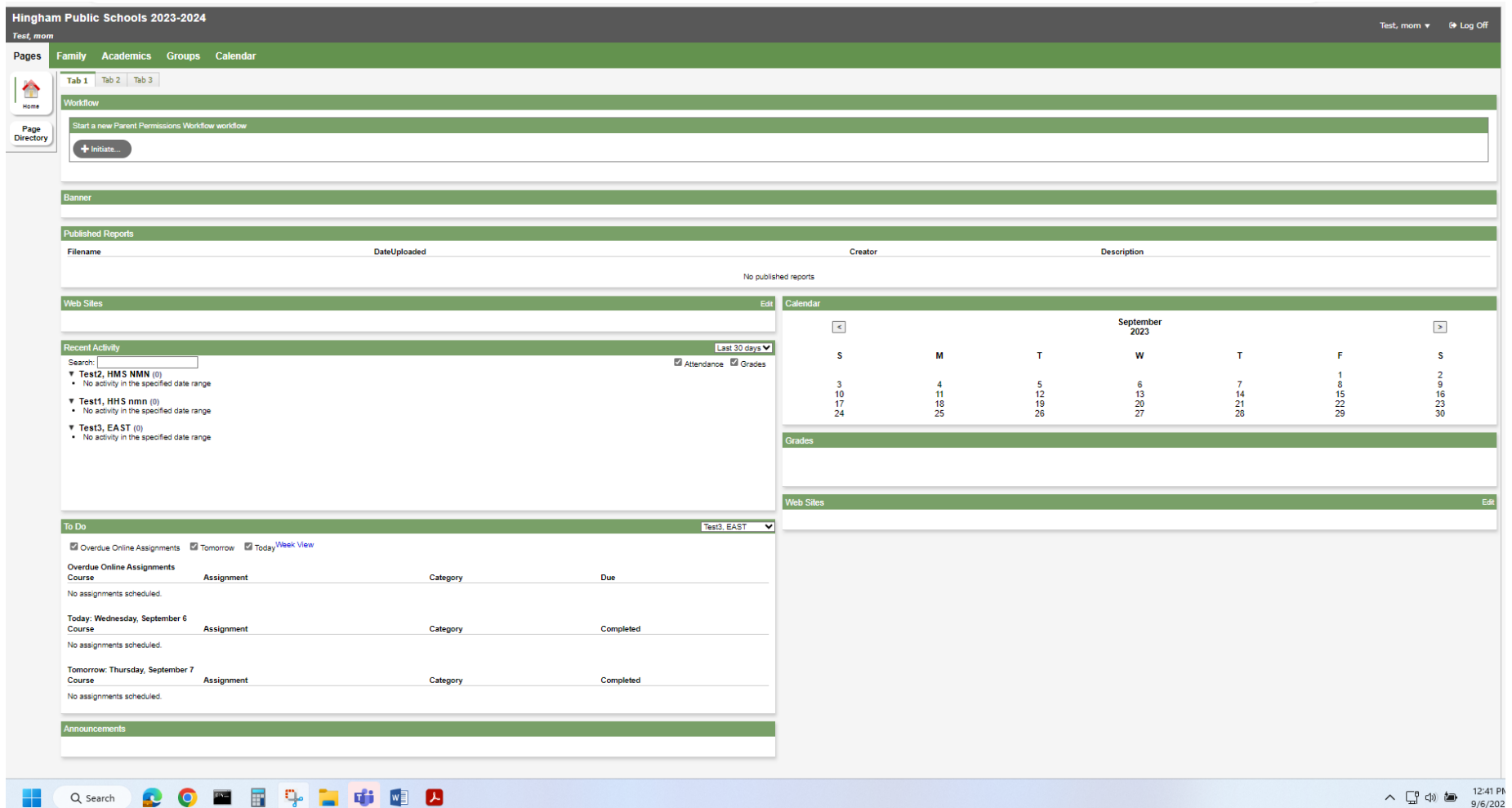

- 3. Select the child that you are assigning permissions for.. Once selected, click "OK". The box will disappear.
- 4. Please remember to perform this task for each of your children separately.

## 5. Click "Next" on the bottom right of the screen.

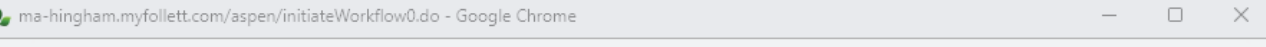

ma-hingham.myfollett.com/aspen/initiateWorkflow0.do

## **Initiate Workflow: Workflow Selection**

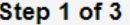

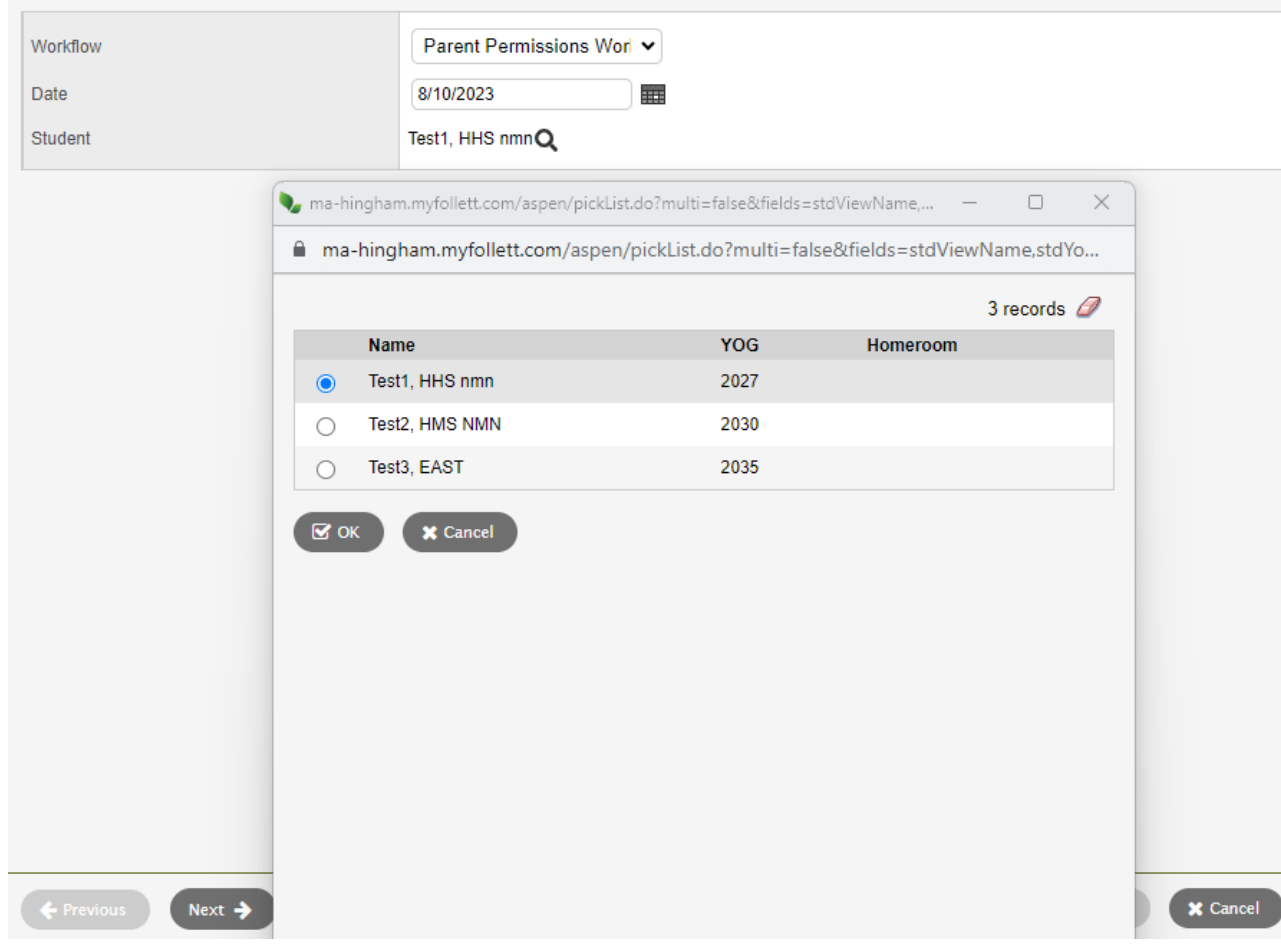

- 6. The workflow screen will open (see below for an example).
- 7. Click the "Contact Info" tab. This is consenting that your contact information in Aspen is accurate.
- 8. Click the "Handbook" tab to proceed to the next acknowledgment.

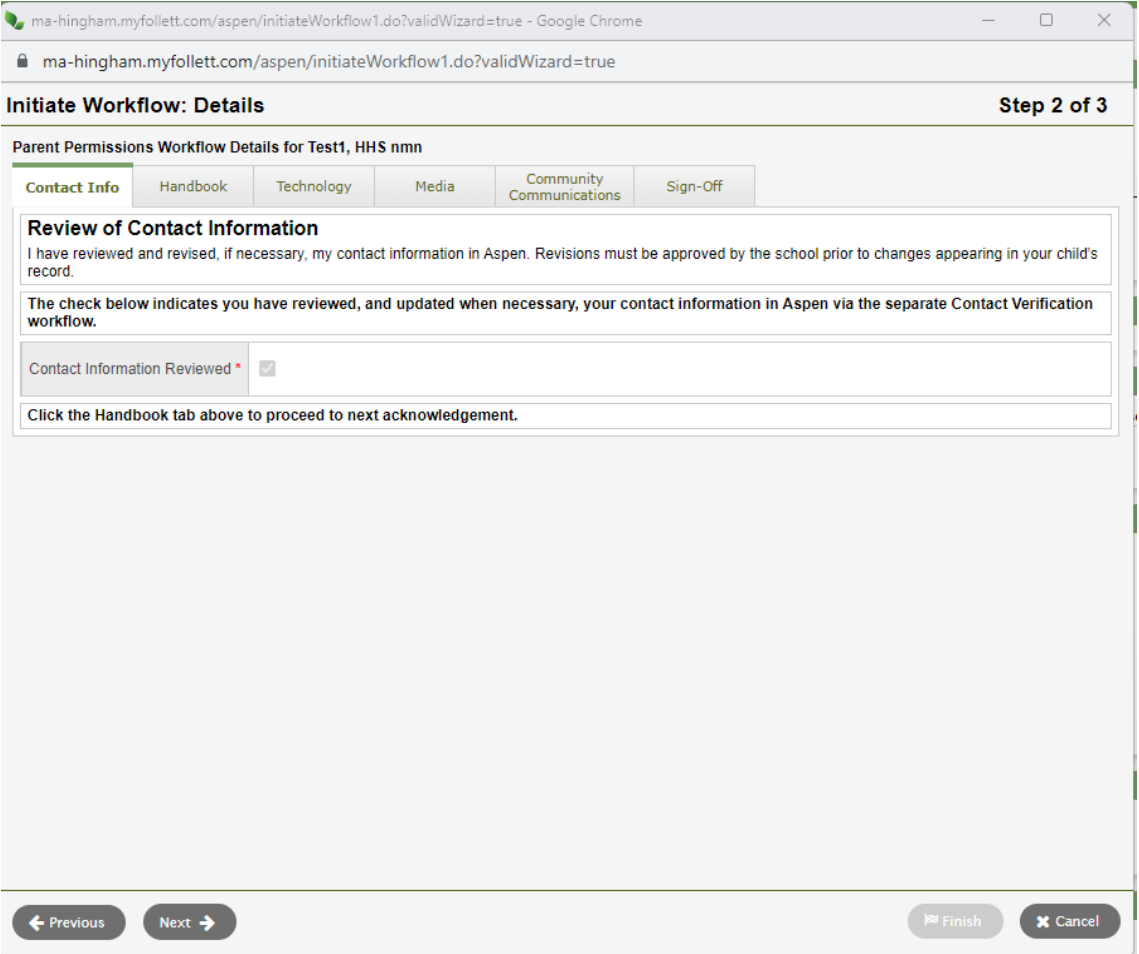

- 9. Proceed to "Parent Handbook Sign-Off". This is consenting that you have received and reviewed your student's handbook. The handbooks are on the school's websites.
- 10. Proceed to the "Technology" tab.

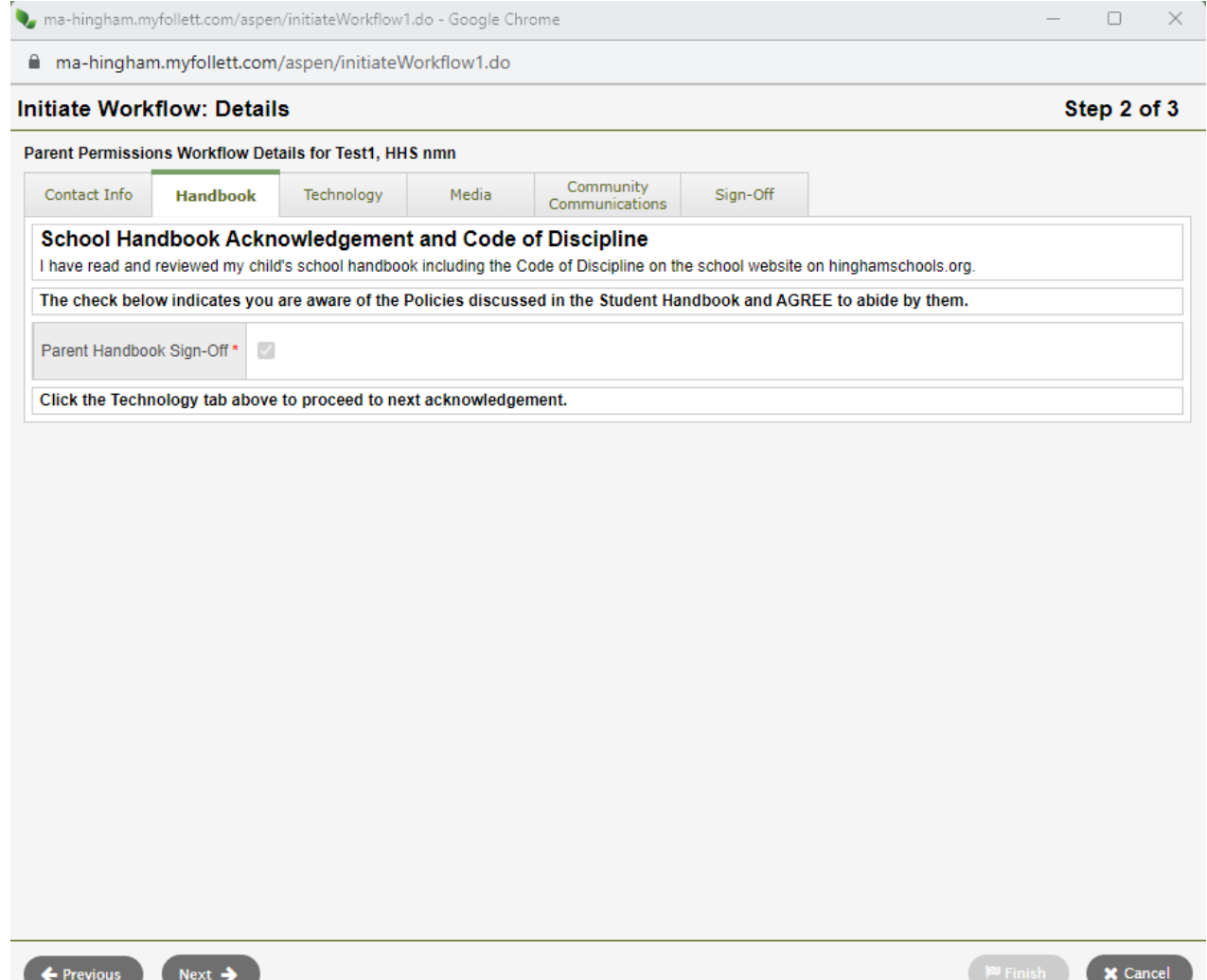

- 11. Review the "Internet Usage Policy" and "Google G Suite's for Education Form Permission" from the student handbook.
- 12. Once completed, proceed to the "Media" tab.

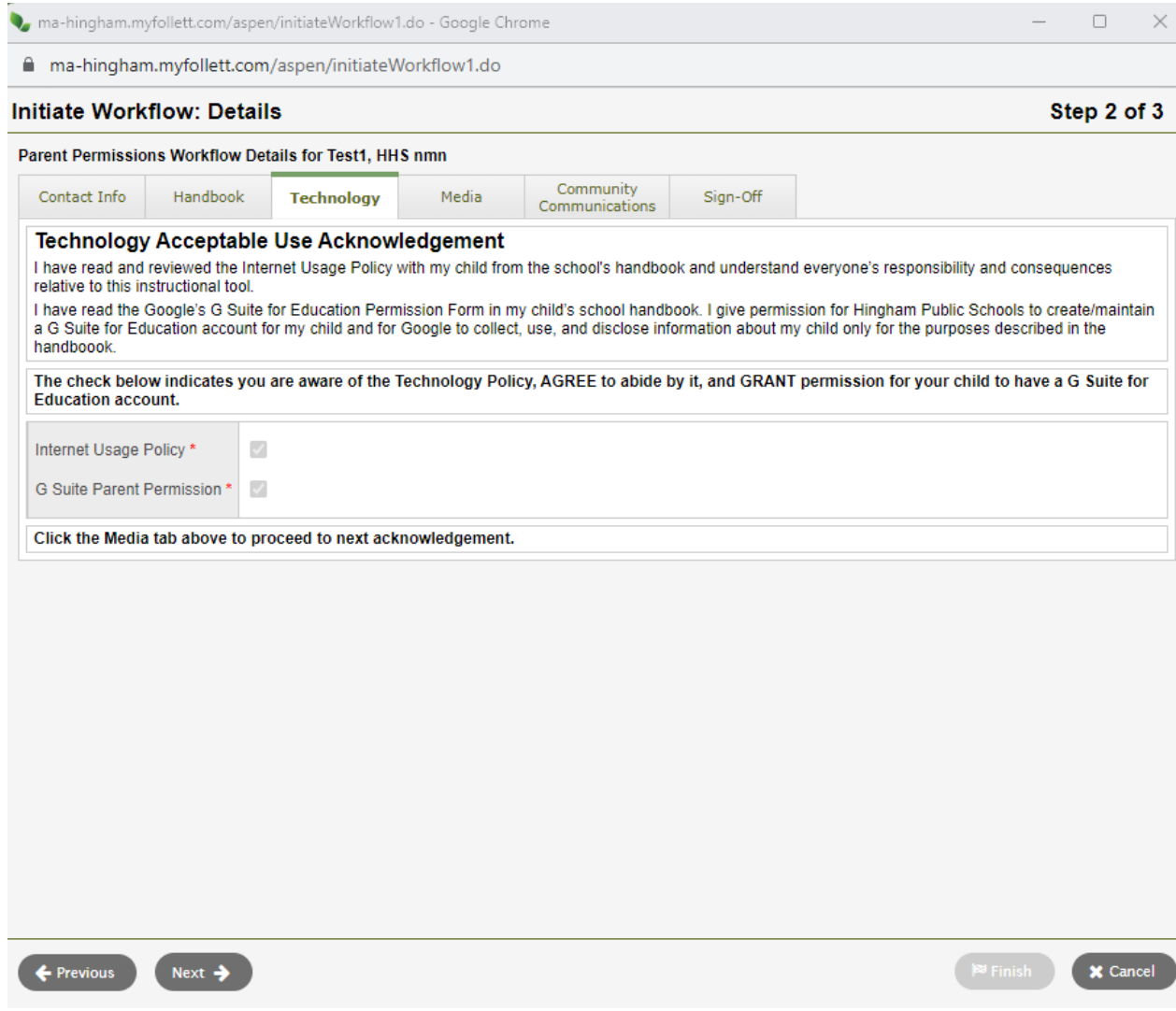

- 13. Check "Refuse Media Release" if you would like to opt your student out of photos/videos.
- 14. Proceed to "Community Communications".

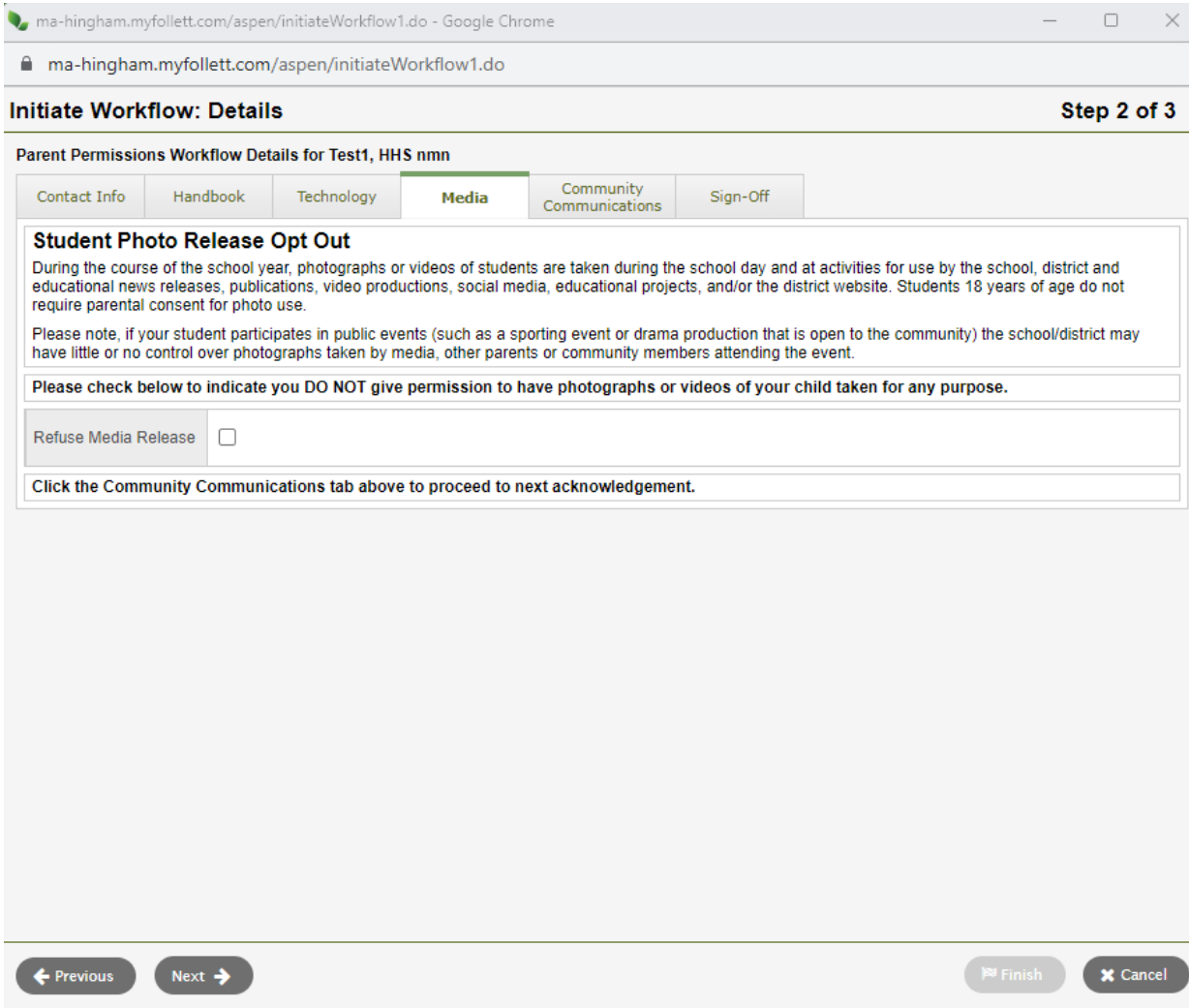

15. Please check the boxes for the organizations you DO NOT wish to share contact information with.

16. Proceed to "Sign-Off"

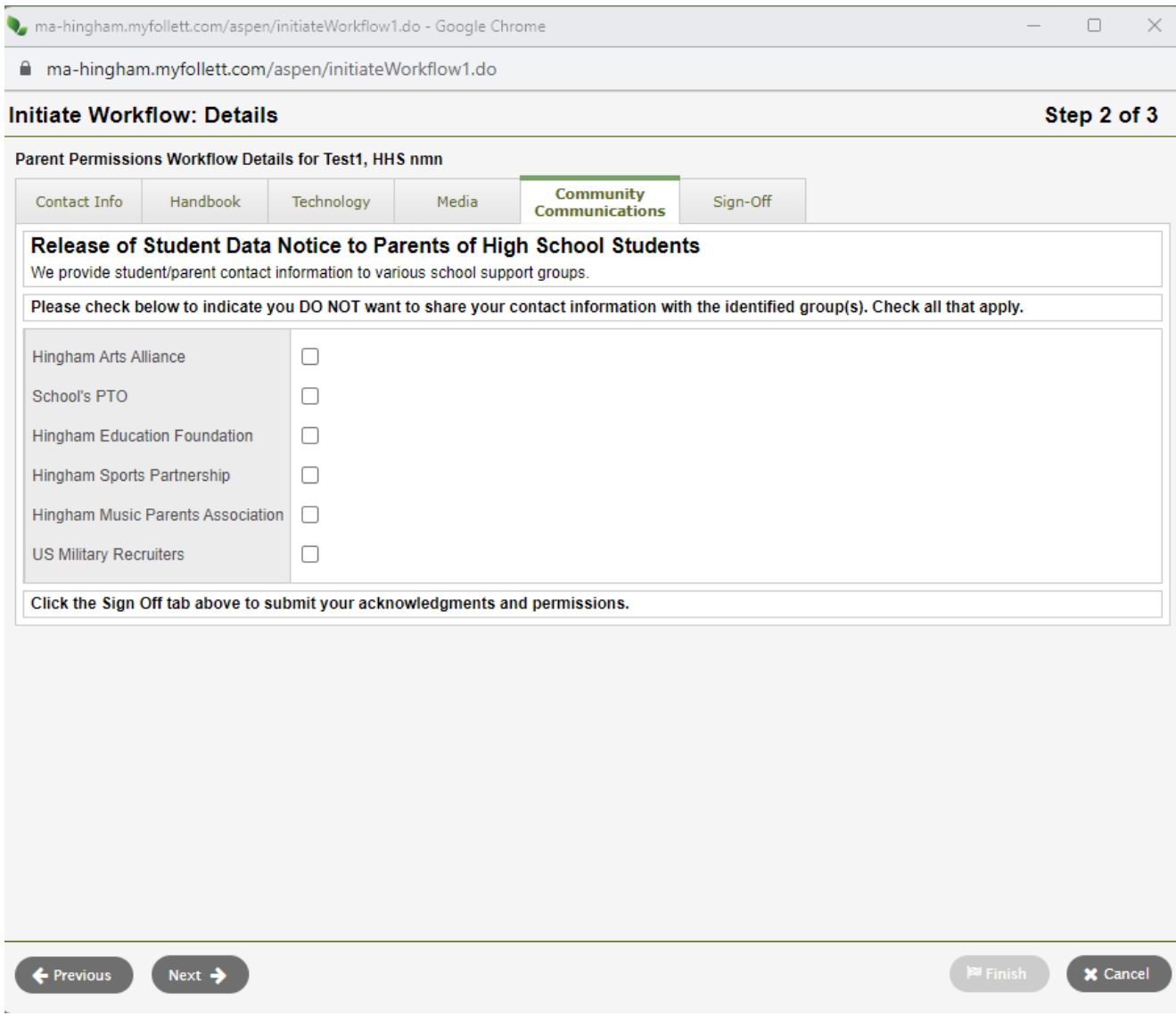

- 17. The "Sign-Off" page is where you will enter the date on which you did this workflow.
- 18. Click Finish.

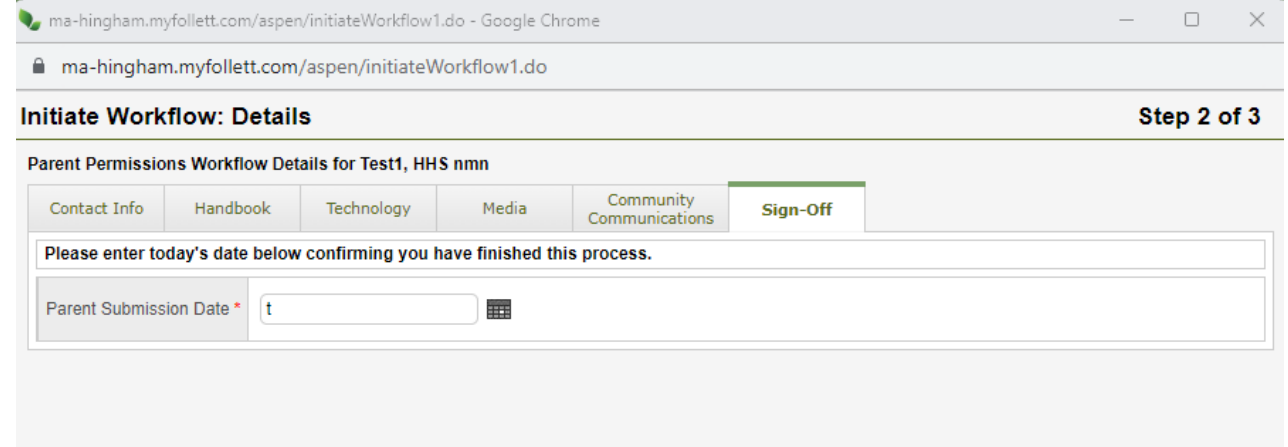

 $\leftarrow$  Previous  $Next \rightarrow$  **E** Finish **X** Cancel